**(***Please read this ENTIRE document before installing the FAS software to prevent loss of data.)*

Below are important instructions and guidelines for installing the FAS Facial Photographic Analysis Software. We encourage you to share these instructions with your Computer Support Personnel.

#### **COMPUTER SPECIFICATIONS**

Please read the computer specifications on our website [\(http://depts.washington.edu/fasdpn/htmls/software-specs.htm\)](http://depts.washington.edu/fasdpn/htmls/software-specs.htm).

#### **FUNDAMENTALS REGARDING VERSIONS 2.0 AND 2.1**

- 1. The software installation program loads the software in a FAS folder off the C: drive **C:\FAS**
- 2. The software installation program creates the following folder tree (Fig. 1)

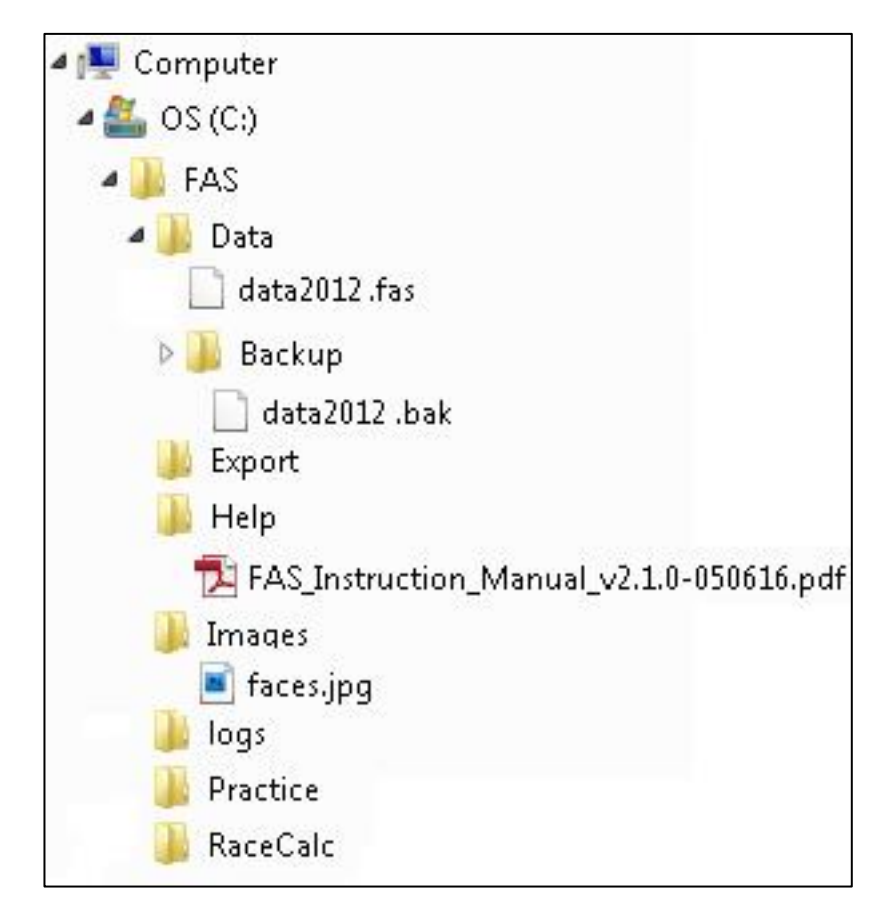

Figure 1. Data file tree created when the Version 2.1 is installed.

- 3. The data you generate from analyzing photographs is stored in a Microsoft Access database that comes with the software. This is why the software requires you to have Microsoft Office/Access installed.
- 4. When you install the software, the Access database is assigned the default name **data2012.fas** and is placed in the following path off the C drive: **C:\FAS\Data\data2012.fas**

# FAS Facial Photographic Analysis Software (Version 2.1) 2016 - Installation Instructions

- 5. After you install the software, you can assign any name to this Access database as long as it ends in **.fas**. You can also store the Access database anywhere on your computer. And you can create more than one Access database to store your photo analysis data.
- 6. After you have analyzed some photos, it is recommended you back-up your data2012.fas database periodically for safekeeping. The software allows you to do this with the click of the mouse. When you do this, the software creates a copy of your data2012.fas, names it data2012.bak, and stores it in the folder above called Backup (Fig 1).
- 7. Your photo images are NOT stored directly in the software's Access database. Your photo images are stored wherever you decide to store them on your computer. You may choose to store them in the folder created by the software called Images (Fig 1). When you open a photo into the software for analysis, the software stores the current location (or path) of the photo on your hard drive in the Access database. This allows the software to locate the photo if you choose to evaluate it again. If you move the photo on your hard drive after you have analyzed the photo, the software will not know where to find the photo. The Access database only stores the original location (path) of the photo. So it is important to decide where on your hard drive you are going to store your photos BEFORE you begin any photo analysis.
- 8. The facial software contains formulas to calculate palpebral fissure length (PFL) and inner canthal distance (ICD) z-scores. These formulas are generated from published growth charts. These formulas are stored in the same Access database as your photo analysis data. If you are installing Version 2.0 or 2.1 of the software, these formulas come with the default Access database (**data2012.fas**). If you have Access databases created with Version 1.0, some of these formulas (Canadian and Scandinavian formulas) will be missing. This will not pose a problem. There are directions below for how to import these new PFL formulas into your older Version 1.0 databases. This will allow you to open your older Version 1.0 databases with your new Version 2.1 software and have the new PFL formulas available.
- 9. You can load this software on as many computers as you like.
- 10. We cannot provide software support. We recommend you involve your IT support personnel when installing this software.

#### **UPGRADED INSTALLATION versus a NEW INSTALLATION**

Before you install Version 2.1 of the FAS software, you should first decide if this is a **NEW** installation or an **UPGRADE** installation from Version 1.0. or Version 2.0.

- If you have an existing Version of the FAS software installed and you **DO** wish to retain your previous photo analysis data, you will need to perform an **UPGRADE** installation.
- If you are installing the FAS software for the first time, this will be a **NEW** installation.

If you are performing a **NEW** installation, you can proceed to the section titled "**NEW INSTALLATION**" below.

Otherwise, please perform the steps in the "**UPGRADED INSTALLATION**" section.

## **UPGRADED INSTALLATION**

To upgrade your current Version 1.0 or 2.0 software to Version 2.1, you will be instructed to uninstall your current version and then install the new 2.1 version. BUT BEFORE YOU UNINSTALL YOUR CURRENT VERSION, you must first back up any databases, back-up databases, and images that you may have stored in the Software's Data, Backup, and Images Folders (see Fig 1.). When you uninstall your current 1.0 or 2.0 software, the data2012.fas database in the Data folder will be deleted. The data2012.bak database in the Backup folder and any images in the Images folder will be preserved. But just to be safe, we recommend you back-up all of these files before uninstalling your current Version 1.0 or 2.0 software. Follow the steps below to begin this process.

## **Upgrade Step 1: Backup and rename your current (Version 1.0 or Version 2.0) FAS software database**

1. If your current FAS software is Version 1.0, the FAS software database is located in C:\Program Files\FAS\Data\ and is named **data.fas**. If your current FAS software is Version 2.0, the FAS software database may be located in the default directory C:\FAS\Data\ and may have the default name **data2012.fas** (See Fig 1.). These are the databases that store all of the photo analysis data you generated using Version 1.0 or Version 2.0. Please copy your **data.fas** file (from Version 1.0) or your **data2012.fas** file (from Version 2.0) to your Desktop or a directory of your choice. Make a note where you placed it. Rename the data file so it is easy to remember (for example **dataORIGINAL.fas** or **data2012ORIGINAL.fas)**, but the file name must end in **.fas** Again, you are moving this **.fas** file to another location on your hard drive and renaming it to protect it. When you uninstall your Version 1.0 or Version 2.0 software, the uninstall program will delete the FAS\Data\ directory where your data.fas or data2012.fas database had been stored.

## **Upgrade Step 2: Backup and rename your current (Version 1.0 or Version 2.0) FAS backup database(s)**

1. If your current FAS software is Version 1.0 and you chose to create one or more backup databases, the FAS software backup database(s) are located in C:\Program Files\FAS\Data\Backup\ and are named <date>**data.bak**.

If your current FAS software is Version 2.0 and you chose to create one or more back up databases, the FAS software backup databases are located in the default directory C:\FAS\Data\Backup and may have the default name **data2012.bak** (or any name you chose followed by .bak) (See Fig 1).

These are backup databases you may have created that store all of the photo analysis data you generated using Version 1.0 or Version 2.0.

Please copy your **data.bak** file(s) (from Version 1.0) or your **data2012.bak** file(s) (from Version 2.0) to your Desktop or a directory of your choice. Make a note where you placed them. Rename the data files so it is easy to remember (for example **dataORIGINAL.bak** or **data2012ORIGINAL.bak)**, but the file name must end in **.bak.** Again, you are moving these **.bak** file(s) to another location on your hard drive and renaming them to protect them. When you uninstall your Version 1.0 or Version 2.0 software, the uninstall program will preserve the FAS\Data\Backup directory where your data.bak or data2012.bak databases had been stored, but just to be on the safe side, we recommend you protect these files as described above.

## **Upgrade Step 3: Backup your current images (digital photographs)**

- 1. If you stored your digital facial photographs in either of the following image directories:
	- C:\Program Files\FAS\Images (for Version 1.0) or

C:\FAS\Images (for Version 2.0) (see Fig 1);

make a backup copy of the photos and place them in a folder on your Desktop or in another directory. Make a note where you placed the folder containing your digital facial photographs. You are moving these images to another location on your hard drive to protect them. When you uninstall your Version 1.0 or Version 2.0 software, the uninstall program will preserve the FAS\Images directory where your images may have been stored, but just to be on the safe side, we recommend you protect these images as described above.

# **Upgrade Step 4: Uninstall the current (Version 1.0 or Version 2.0) FAS software**

1. Uninstall the current FAS Version 1.0 or Version 2.0 software via the Windows control panel

# **Upgrade Step 5: Install the latest (Version 2.1) FAS software**

- 1. Install the FAS Version 2.1 software following the "**Installing the FAS Software**" instructions below.
- 2. A new blank database called **data2012.fas** will be created in the C:\FAS\Data\ directory by default (See Fig 1). This is the database where your new photo analysis data will be stored.

## **Upgrade Step 6: Select the Database**

If you wish to use your previous database from Version 1.0 (e.g., the database you renamed to **dataORIGINAL.fas** that has all your previous photo analysis data in it), or if you wish to use your previous database from Version 2.0 (e.g., the database you renamed to **data2012ORIGINAL.fas**), follow these steps:

1. Start the Version 2.1 FAS software by clicking on the LaunchFAS.exe icon **FRS** that is visible when

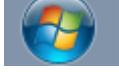

you click on the Windows Start button .

- 2. Open the "Options" screen (**see Figure 2**) from the top menu bar. To do this click on Tools, then click on Options. Notice the default Database File is C:\FAS\Data\**data2012.fas**. **data2012.fas** is an empty database waiting for new photo analysis data. If you wish to use the newly installed blank database (**data2012.fas**), your installation is complete.
- 3. If, however, you wish to use your previous database from Version 1.0 (e.g., the database you renamed **to dataORIGINAL.fas** in Upgrade Step 2 above) or the previous database from Version 2.0 (e.g., the database you renamed **to data2012ORIGINAL.fas** in Upgrade Step 2 above), click on the Database File browse button in the Options window (See Figure 2). Browse to the location on your hard drive where you placed your previous **dataORIGINAL.fas** database or **data2012ORIGINAL.fas**, select it, and click Open. The path to your previous database will now appear in the Database File window.
- 4. Restart the FAS software to activate this new database selection.

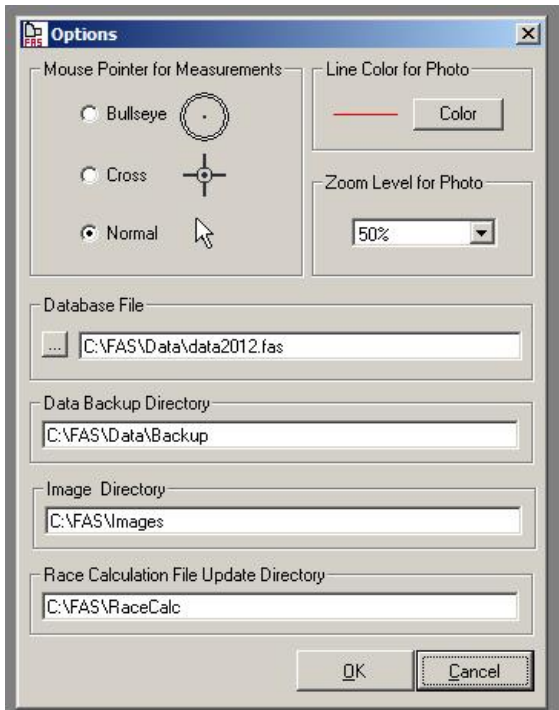

Figure 2. Options screen from the Tools Menu.

## **Upgrade Step 7: Importing the new palpebral fissure length formulas into your Version 1.0 database.**

FAS Version 1.0 Software came with palpebral fissure length (PFL) formulas for only two races (Caucasian and African American). FAS software Versions 2.0 and 2.1 come with PFL formulas for two additional races (Canadian and Scandinavian). These formulas are stored in the same database where your photo analysis data will be stored.

FAS Version 2.0 and Version 2.1 software programs install a new blank database called **data2012.fas** that already contains the palpebral fissure length formulas for all four races. If you chose to use your previous database from Version 1.0 (e.g., the one you renamed to **dataORIGINAL.fas** as instructed in Upgrade Step 2), you will need to import the new Canadian and Scandinavian PFL formulas into your previous **dataORIGINAL.fas** database. This is easy to do.

- 1. Open the Version 2.1 FAS software.
- 2. It is assumed you followed Upgrade Step 6 above and told the software to open your Version 1.0 database. To confirm, the entry in the Database File box in Figure 2 above should read C:\FAS\Data\**dataORIGINAL.fas**.
- 3. Click on the menu item: Data/Logs  $\rightarrow$  Database Management  $\rightarrow$  Import New Racial Calculations.
- 4. On the **Select File for Update** dialog box, select **the Canadian Male.rcf** file located in C:\FAS\RaceCalc\ and click the **Open** button. (See Figure 3)
- 5. A message box will appear showing "New racial calculations have been successfully imported". Click the **OK** button.
- 6. Repeat step 3, but this time select the **Canadian Female.rcf** file and click the Open Button.
- 7. A message box will appear again confirming the upload. Click the **OK** button. (See Figure 3)
- 8. Click on the menu item: Data/Logs  $\rightarrow$  Database Management  $\rightarrow$  Import New Racial Calculations.
- 9. On the **Select File for Update** dialog box, select **the Scandinavian Male.rcf** file located in C:\FAS\RaceCalc\and click the **Open** button. (See Figure 3)
- 10. A message box will appear showing "New racial calculations have been successfully imported". Click the **OK** button.
- 11. Repeat step 3, but this time select the **Scandinavian Female.rcf** file and click the Open Button.
- 12. A message box will appear again confirming the upload. Click the **OK** button (See Figure 3).
- 13. Re Start the FAS Software. The upgrade is now complete.
- 14. Your FAS Version 2.1 software is now configured to use your previous Version 1.0 **dataORIGINAL.fas** database and your previous Version 1.0 database now has all four sets of PFL formulas (Caucasian, African American, Canadian, and Scandinavian) loaded into it.

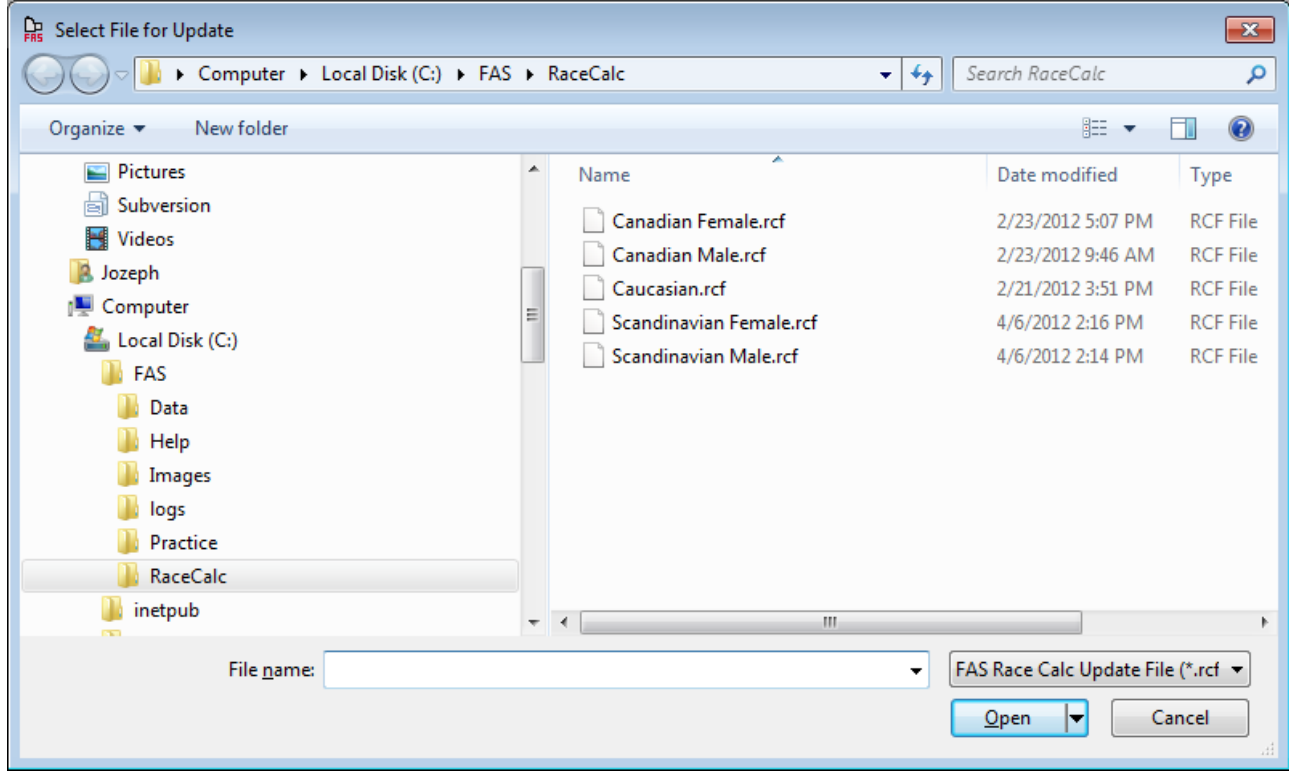

Figure 3. Formulas for new Canadian and Scandinavian PFL Charts

# **NEW INSTALLATION**

- 1. If you have performed an **UPGRADE** installation, your install is now complete.
- 2. For new installations, follow the "**INSTALLING the FAS SOFTWARE**" instructions below.

## **INSTALLING THE FAS SOFTWARE**

- 1. When you purchased the FAS software, you received an electronic folder (FAS2016) that contains the software files. To begin the installation, open the folder and double-click on the **setup.exe** file.
- 2. Follow the installation instructions as they are presented to you.